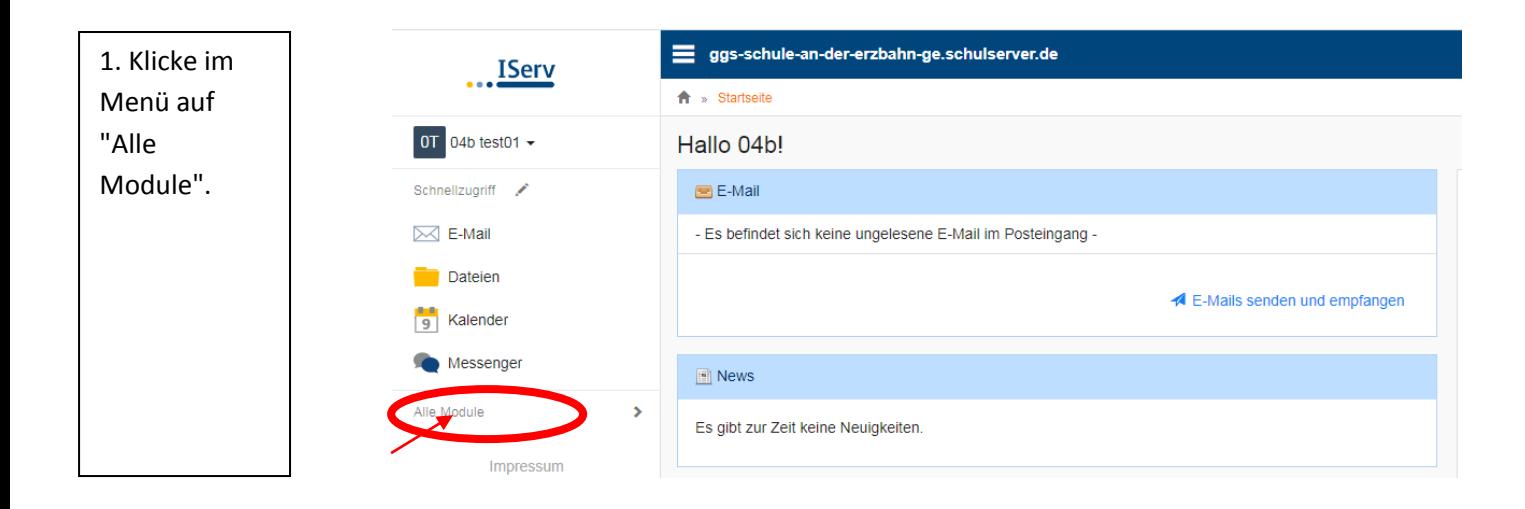

Alle Module 2. Schiebe das Menü - Es befindet sich keine ungelesene E-Mail im Posteingang -Adressbuch nach ganz unten.  $\triangleq$  Aufgaben E-Mails senden und empfangen Klicke ganz unten auf Dateien  $\blacksquare$  News "Videokonferenzen".  $\bowtie$  E-Mail Es gibt zur Zeit keine Neuigkeiten.  $\overline{\phantom{a}}$  Foren  $\begin{bmatrix} 1 \\ 9 \end{bmatrix}$  Kalender Messenger  $\boxed{\blacksquare}$  News **Rückmeldung**  $\overline{I}$  Texte Videokonferenzen

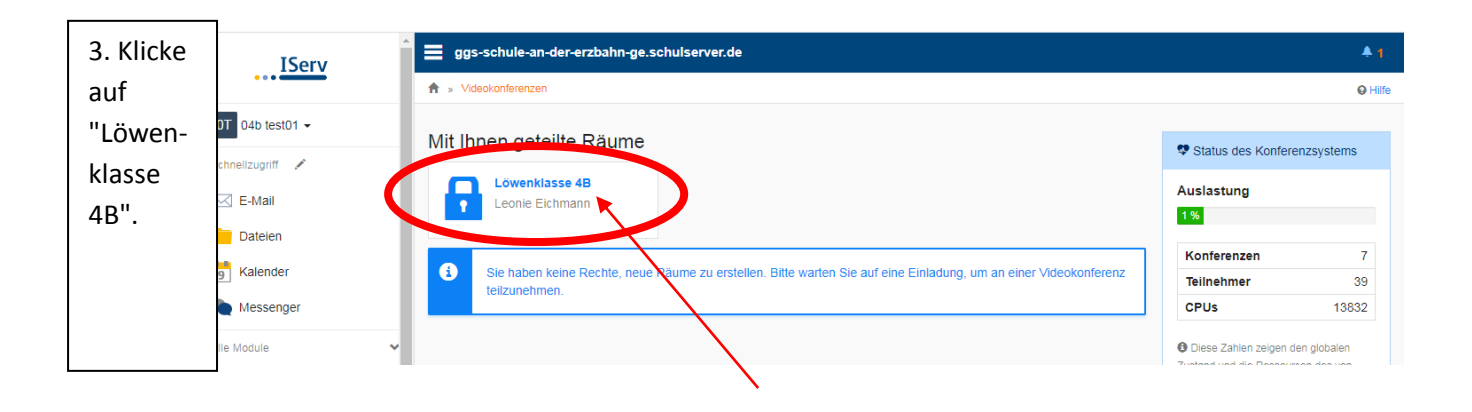

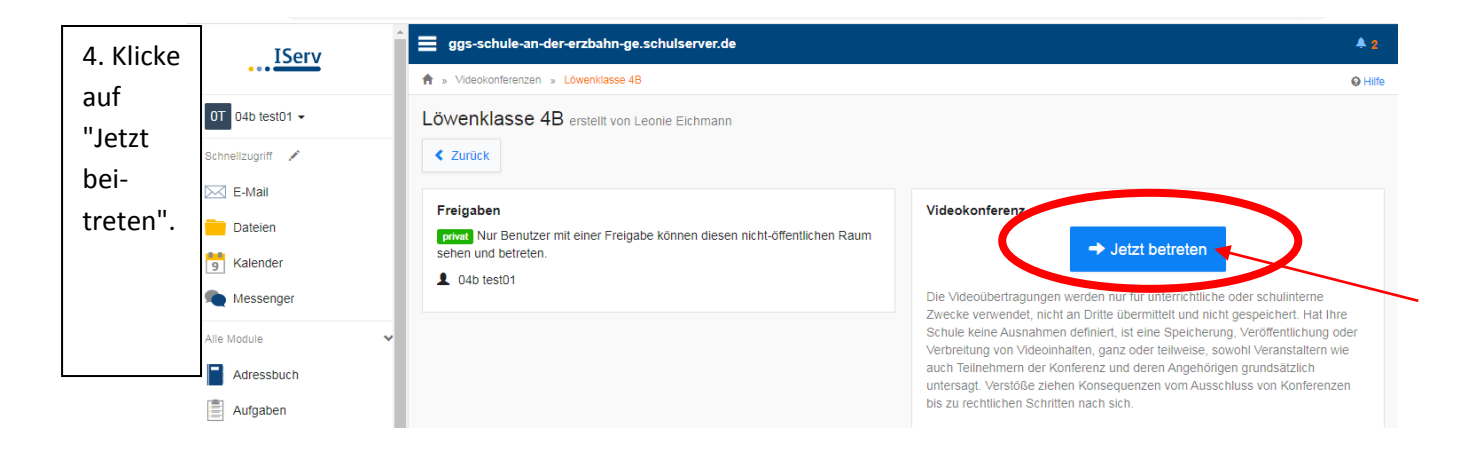

4. Klicke auf das Bild mit dem Mikrofon.

5. Wahrscheinlich wirst du gefragt, ob Iserv auf das Mikrofon zugreifen darf. Dann musst du auf "Zulassen" klicken.

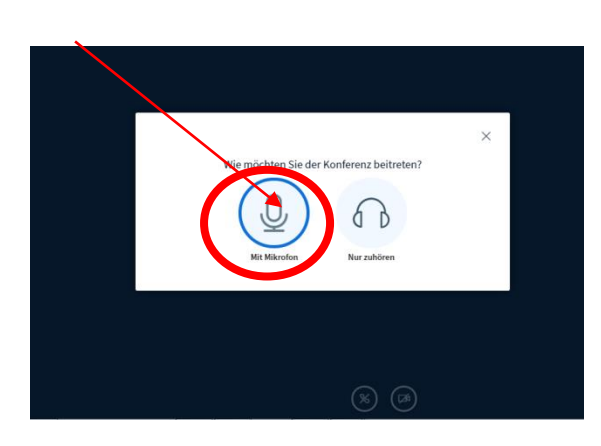

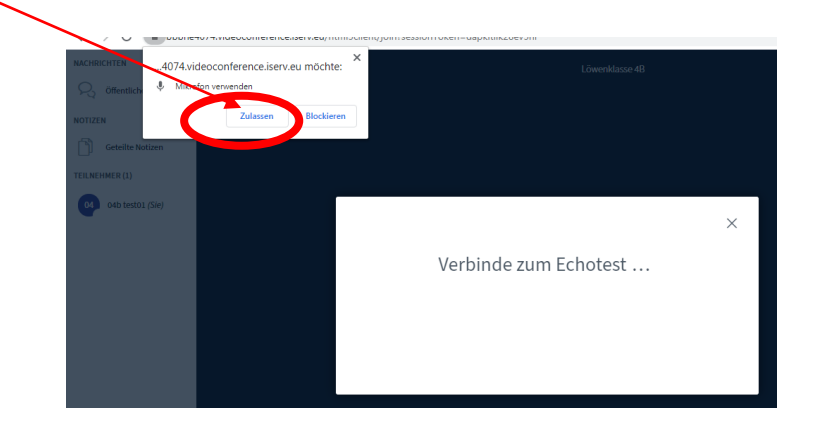

6. Jetzt sollst du zum Test selbst etwas sagen.

So kannst du hören, ob das Mikrofon funktioniert. Wenn du deine eigene Stimme über deine Kopfhörer oder den Lautsprecher hören kannst, klicke auf das grüne Feld mit dem "Daumen hoch".

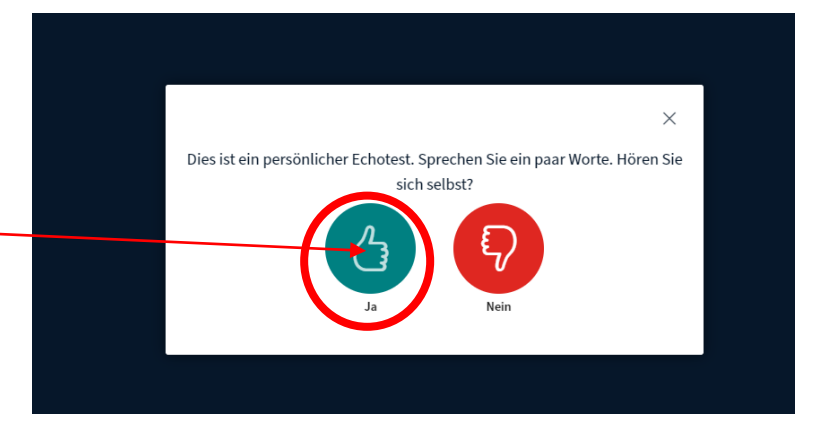

## 7. Jetzt hast du es geschafft !  $($   $)$

Wichtig! Wenn wir alle in der Videokonferenz sind, müssen alle ihr **Mikrofon ausschalten**. Nur dann, wenn du etwas sagen möchtest, schaltest du das Mikro an. Du kannst es unten auf dem linken, blauen Feld einund ausschalten.

Den Telefonhörer darfst du erst drücken, wenn die Konferenz zu Ende ist. So beendest du nämlich die Konferenz.

Das rechte Feld ist zum Ein- und Ausschalten der Kamera. Wenn du eine Kamera hast, kannst sie dort einschalten.

**ICHTEN** C Öffentlicher Chat  $\circlearrowright$ Coteilte Noti  $MER(1)$ **TEILN** 04 04b testo1 (Sie

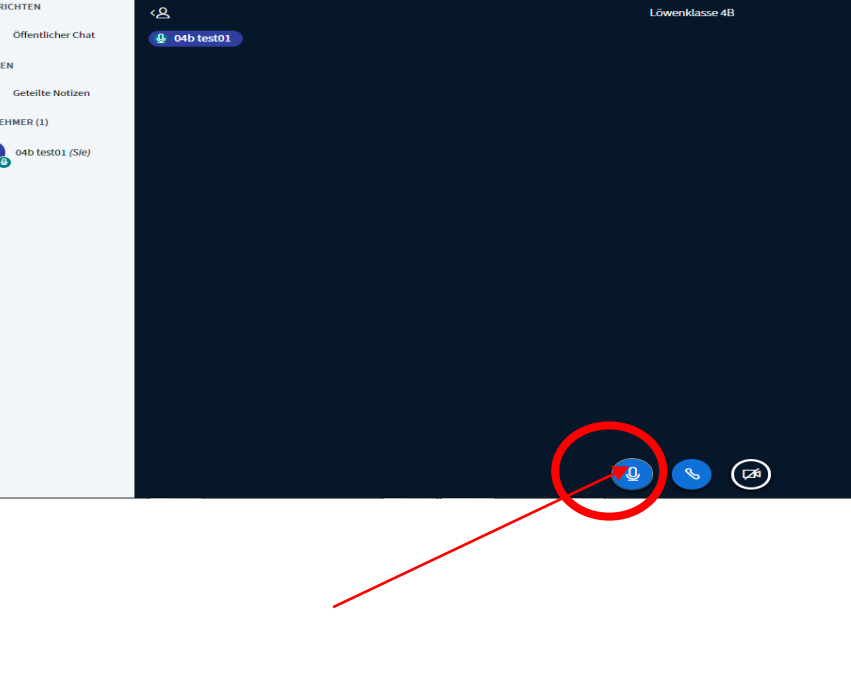